# **BRUKERVEILEDNING - MRS 4**

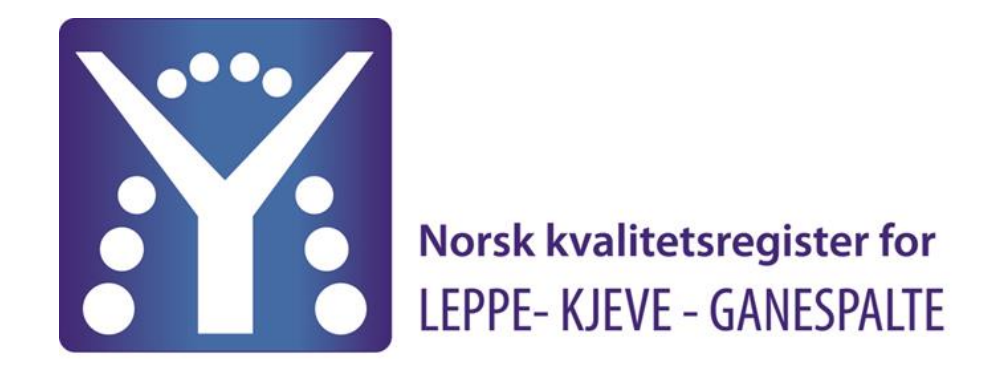

**ELEKTRONISK REGISTRERING VIA HELSENETT** 

**AV LKG PASIENTER I NORGE** 

**April - 2024**

Følsomhet Intern (gul)

#### **1.INNLEDNING**

Denne veiledningen gir en innføring i bruken av registreringssystemet MRS 4. Brukerveiledningen viser tilgang og innlogging samt hvordan registreringen teknisk gjennomføres.

Systemet er spesielt designet for å gjøre registrering av pasienter som følges i tid fra diagnosen stilles til voksen alder.

LKG-registeret har som mål å registrere alle pasienter med leppe-kjeve-ganespalte, født etter 31/12-2010. Systemet tillater også registreringer tilbake i tid. Dette gjør det mulig å få komplette pasientoversikter og registreringer for pasienter som ikke tidligere har vært registrert i registrert.

I MRS 4 kan det gjøres registreringer av pasienten selv om samtykke ikke er innhentet. Dette ser vi på som viktig for at vi skal få gode data helt fra barnet henvises til behandling. Men så lenge samtykke ikke er registrert som undertegnet forblir dataene i en lokal database og er ikke en del av det nasjonale registeret. Derfor er det viktig at samtykke innhentes på et senere tidspunkt og at dette da registreres i registeret.

Alle pasienter vist i denne veiledningen er fiktive pasienter, hentet fra et test-folkeregister.

Vi setter stor pris på tilbakemeldinger fra brukerne. Spørsmål eller kommentarer kan sendes til: nasjonaltregister.lkg@ihelse.net

Hjemmeside: [www.lkg-registeret.no](http://www.lkg-registeret.no/)

#### **2. MRS - 4:**

LKG-MRS ligger på Norsk helsenett (NHN). Innlogging til MRS gjennomføres via FALK: [FalkonerWebClient \(nhn.no\)](https://falk.nhn.no/u/home) Gjennom Falk gis mulighet til å logge på ulike register, deriblant LKG-registeret. All bruk av registeret krever at bruker er pålogget en PC som er tilknyttet NHN.

Alle PCer på norske sykehus skal ha denne tilknytningen. Privat PC er ikke tilknyttet NHN.

Hjemmekontor PC kan kreve at pålogging skjer på en spesiell måte – kontakt i tilfelle egen IT-avdeling.

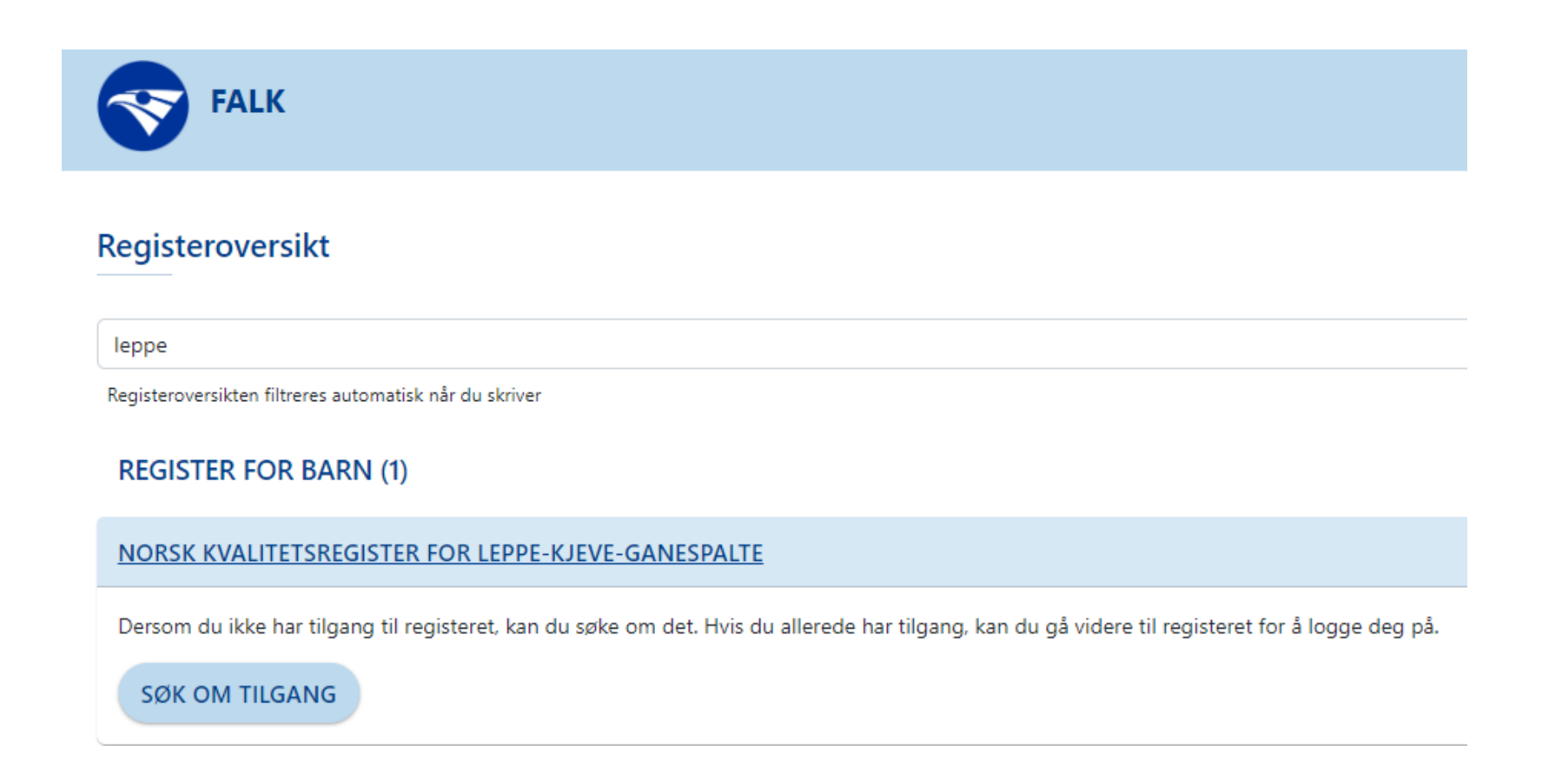

#### **3. TILGANG**

Ved å velge «søk om tilgang», vil du bli bedt om å logge inn ved hjelp av Bank-ID. Logg inn og du kommer inn til søknadsskjema. Fyll ut skjemaet og send inn.

Når det har blitt søkt om opprettelse av ny bruker vil det automatisk bli sendt en forespørsel til registerkoordinator som videre vil godkjenne søknaden og gi vedkommende tilgang til MRS. OBS! Det er viktig å gi beskjed til registeradministrasjonen når leger/sykepleiere slutter og ikke lenger skal ha tilgang til systemet. Tilgangen til disse brukerne vil da bli slettet.

#### NORSK KVALITETSREGISTER FOR LEPPE-KJEVE-GANESPALTE

Dersom du ikke har tilgang til registeret, kan du søke om det. Hvis du allere

**SØK OM TILGANG** 

#### **5. INNLOGGING**

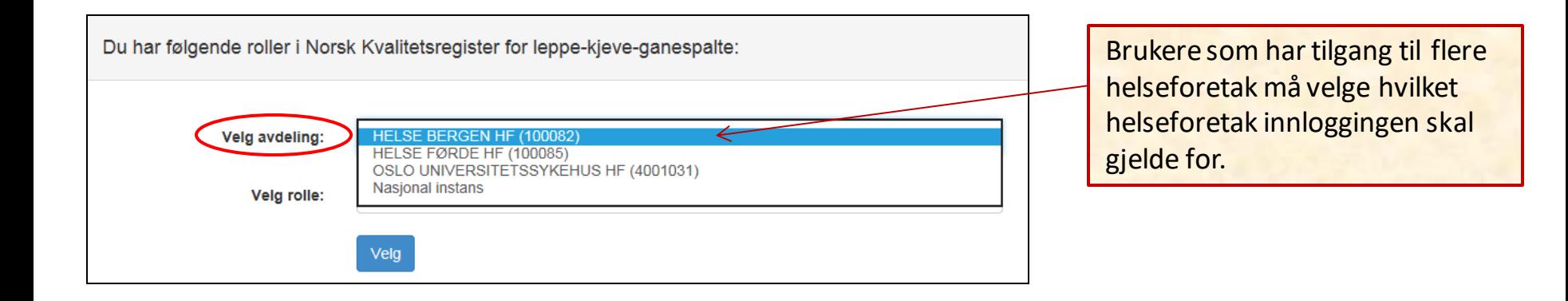

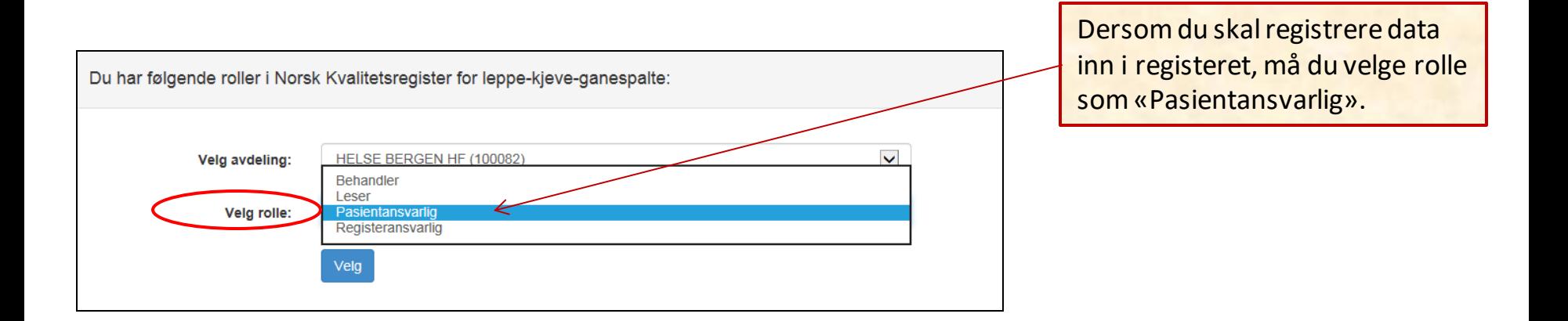

#### **6. SAMTYKKE**

Vanligvis innhentes samtykke på dagskurs eller infomøte for barn med leppe-kjeve-ganespalte. Andre ganger blir barnets første møte på en poliklinikk eller ved innleggelse til operasjon.

*Det kan likevel gjøres registreringer om pasienten selv om samtykke ikke er innhentet. Dette ser vi på som viktig for at vi skal få gode data helt fra barnet er nyfødt. Så lenge samtykke ikke er registrert som undertegnet forblir dataene i en lokal database og er ikke en del av det nasjonale registeret. Derfor er det viktig at samtykke innhentes på et senere tidspunkt og at dette registreres i registeret.*

Pasienten skal ha informasjonsskriv om registeret før samtykke underskrives.

Signert samtykkeskjema oppbevares etter datatilsynets retningslinjer enten ved spalteteamet på Oslo universitetssykehus (OUS) eller ved spalteteamet på Haukeland universitetssjukehus (HUS).

Gjeldende samtykkeskjema og pasientinformasjon finnes på registerets hjemmeside (bruk linken på forsiden av registeret for å komme dit).

**Mottak av skriftlig samtykke registreres elektronisk i LKG-registeret av en dedikert person ved hvert spalteteam ved OUS og HUS (se s.19).**

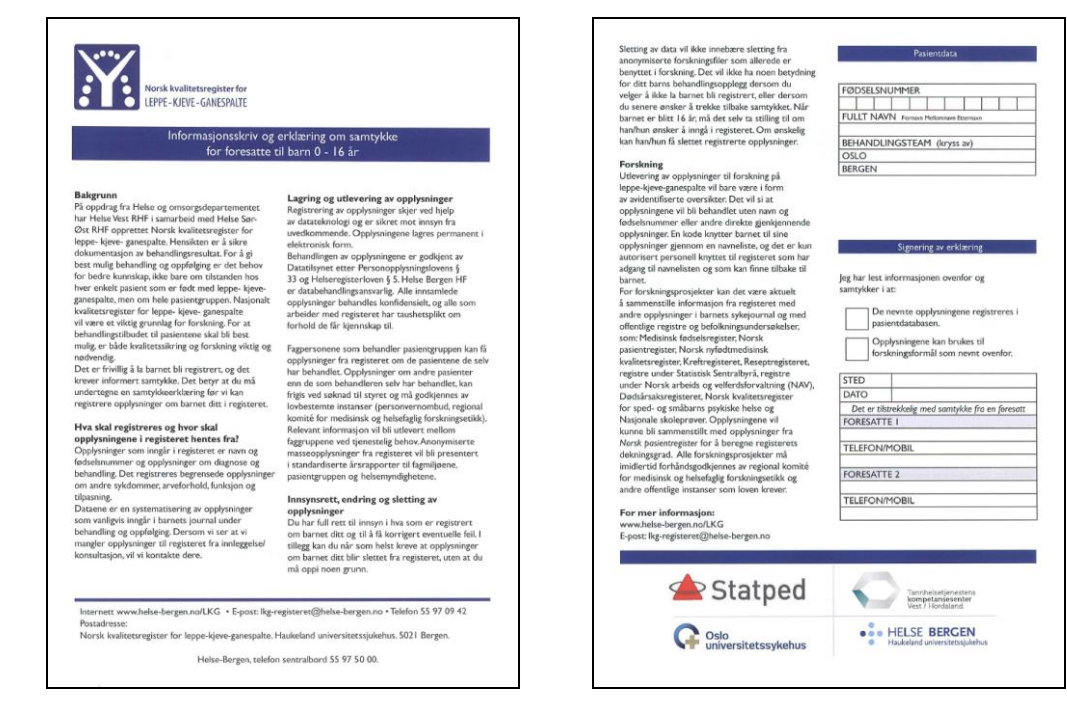

Figuren under viser forsiden til systemet. Det skilles mellom «Pasienter» og «Mine pasienter». Alle pasienter kan søkes opp ved hjelp av fødselsnummer (11 siffer). Er det pasienter som innlogget lege/sykepleier har gjort registreringer på tidligere er de definert som «Mine pasienter».

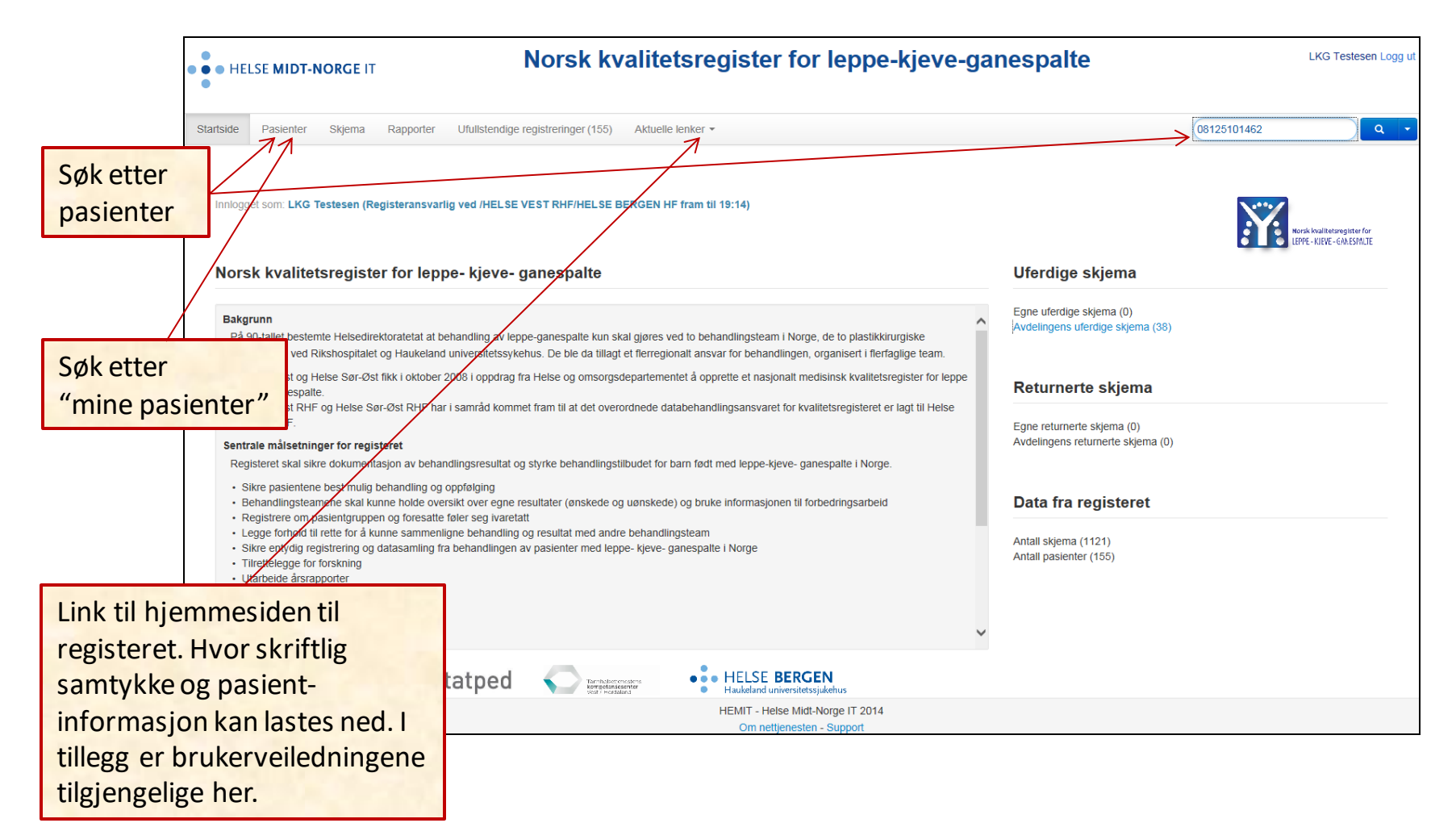

Skal det legges inn en ny pasient i registeret må hele fødselsnummeret oppgis, eventuelt kan navn kombinert med fødselsdato. Ved bruk av fødselsnummer kan feltet opp i høyre hjørne benyttes, men vil bruker oppgi navn og fødselsdato velges «Pasienter» i menyen på toppen av skjermbildet.

Fremgangsmåten for å søke opp en tidligere registrert pasient er som over, men da har bruker også mulighet til å lete i listen «Mine pasienter».

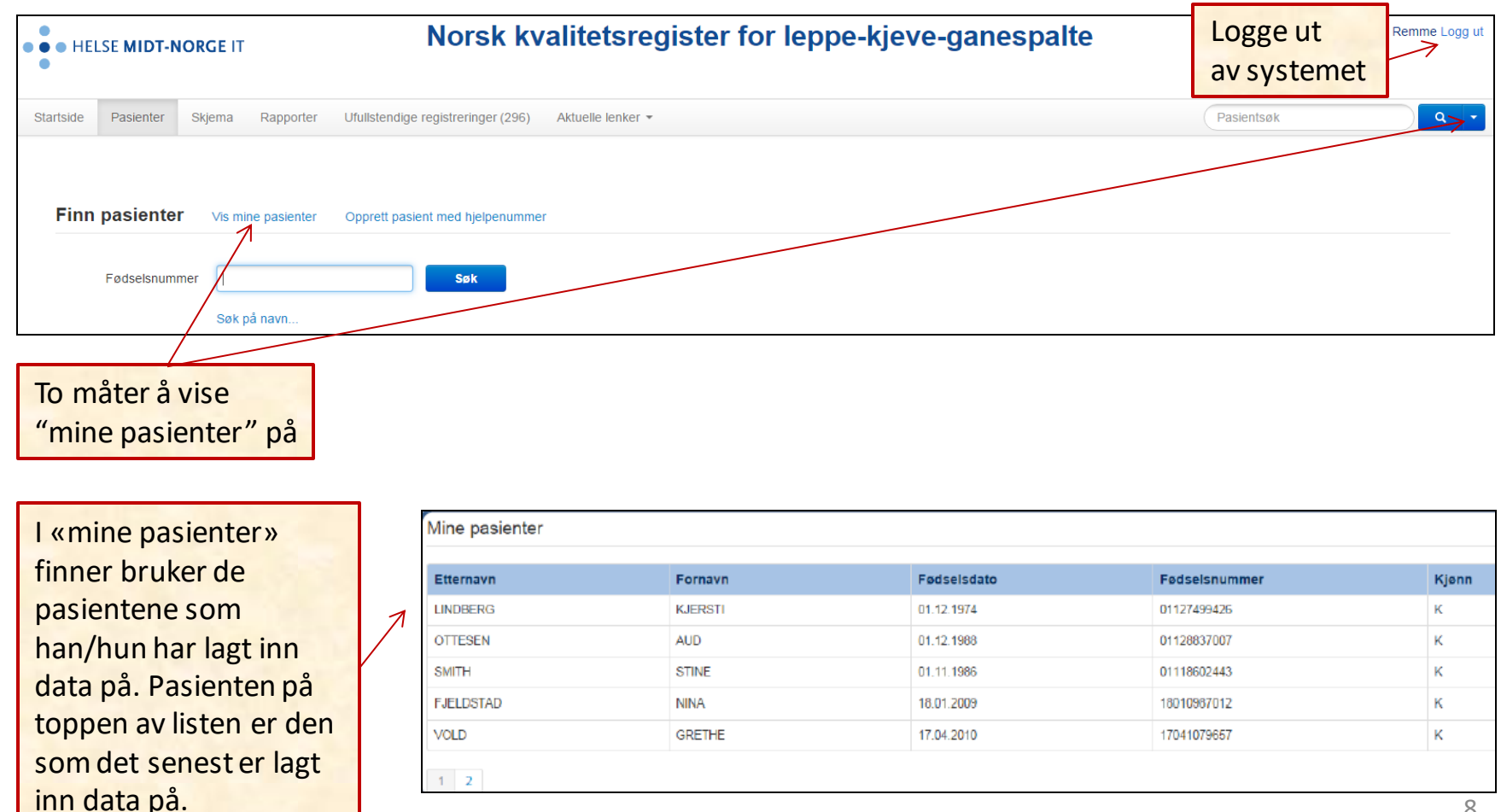

Hvis en pasient som ikke har vært registrert før velges, kommer skjermbildet under opp ved første registrering. Velg aktuelt skjema.

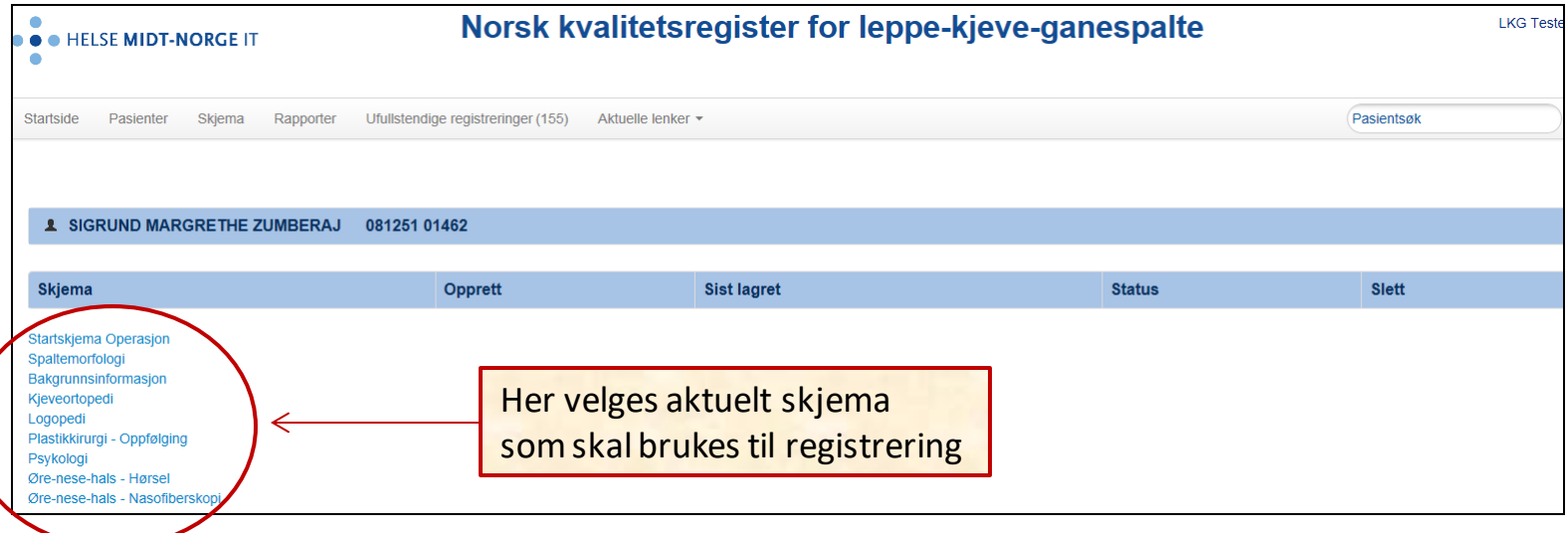

- **Startskjema Operasjon:** Lege eller sykepleier ved **hver**innleggelse for operasjon.
	- underskjema : Plastikkirurgi Operasjon
- **Spaltemorfologi:** Lege ved **første** konsultasjon eller operasjon
- **Bakgrunnsinformasjon:** Sykepleier ved **første** innleggelse eller Lege ved første konsultasjon på poliklinikk (adopterte, nye landsmenn eller «seint» oppdaget LKG)
- **Kjeveortopedi:** Kjeveortoped
- **Logopedi:** Logoped
- **Plastikkirurgi:** Oppfølging plastikkirurg
- **Øre-Nese-Hals - Hørsel:** ØNH-lege
- **Øre-Nese-Hals - Nasofiberskopi:** ØNH-lege

Velges en pasient som har vært registrert tidligere, kommer bruker direkte inn i hovedmenyen for pasienten og all historikk vises. Her vil registrering være tilgjengelig sammen med alle tidligere registrerte data på pasienten, med status «Kladd» eller «Ferdigstilt».

Ved ny operasjon eller kontroll hos en av faggruppene, hentes skjema frem fra listen som er uthevet i figuren under.

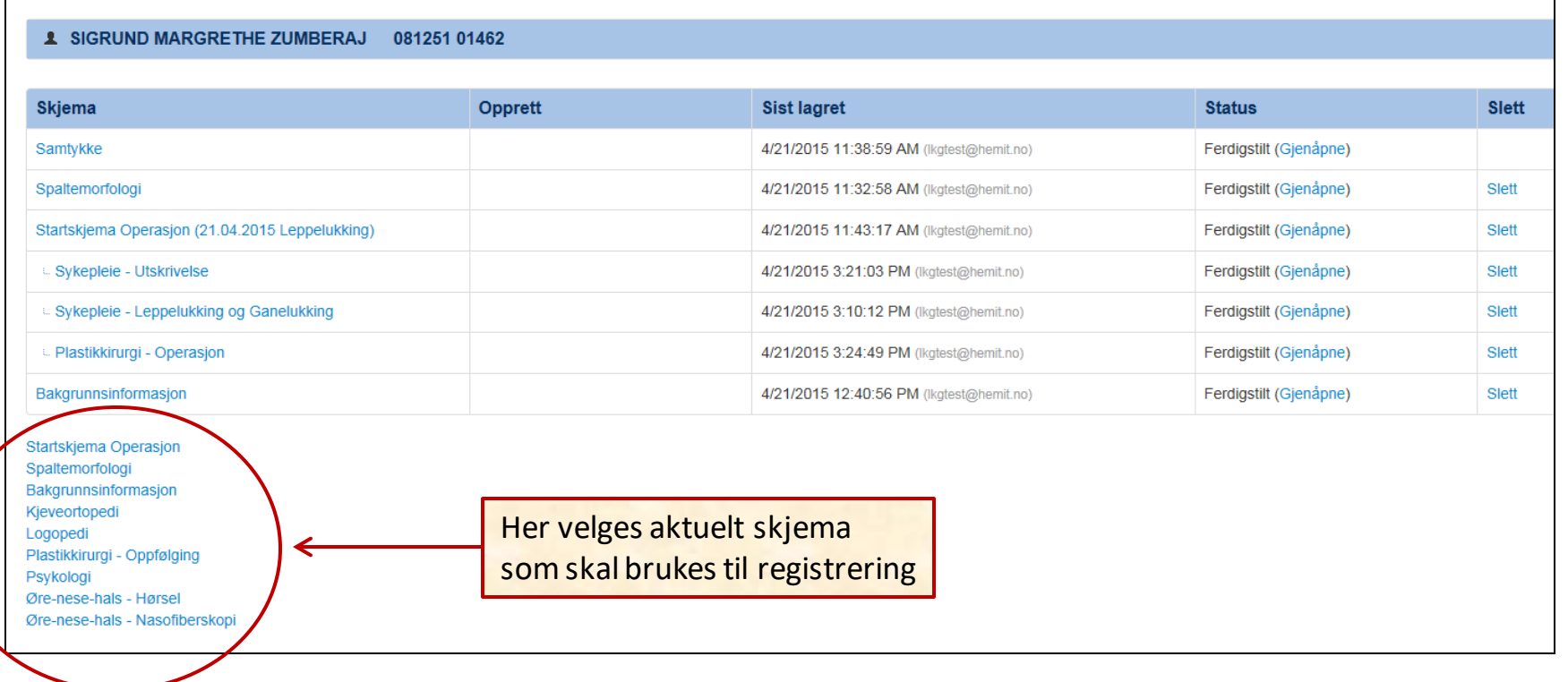

#### **8. FERDIGSTILLE - LAGRING AV SKJEMA**

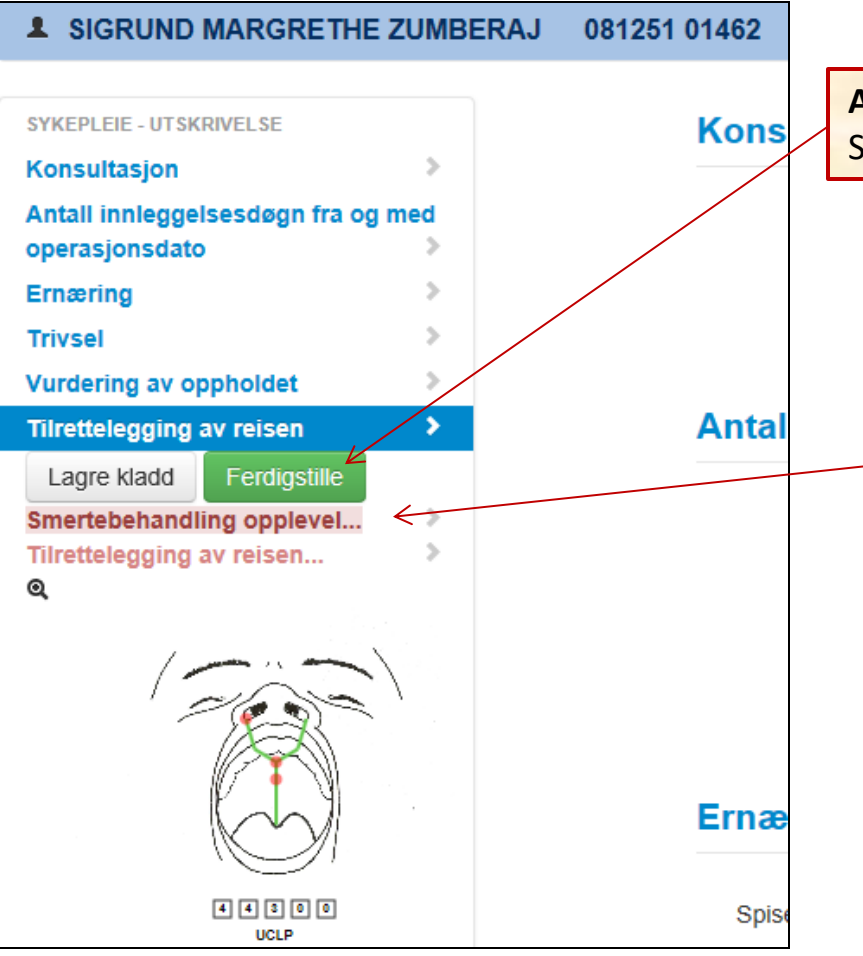

**Alle** punktmå være fylt ut for å kunne FERDIGSTILLE skjemaene. Skjemaene lagres automatisk for hvert klikk som foretas i skjemaet.

Hvis noen felt er tomme, vil det komme opp "remindere". Dersomen ikke har data å fylle inn på aktuelt punkt, velges "opplysninger mangler" for å kunne få ferdigstiltskjema. Dette for å vise at det er et bevisst valg og at en ikke hadde "glemt" å fylle inn data.

#### **9. BEHANDLINGSOVERSIKT - BEHANDLINGSFORLØP**

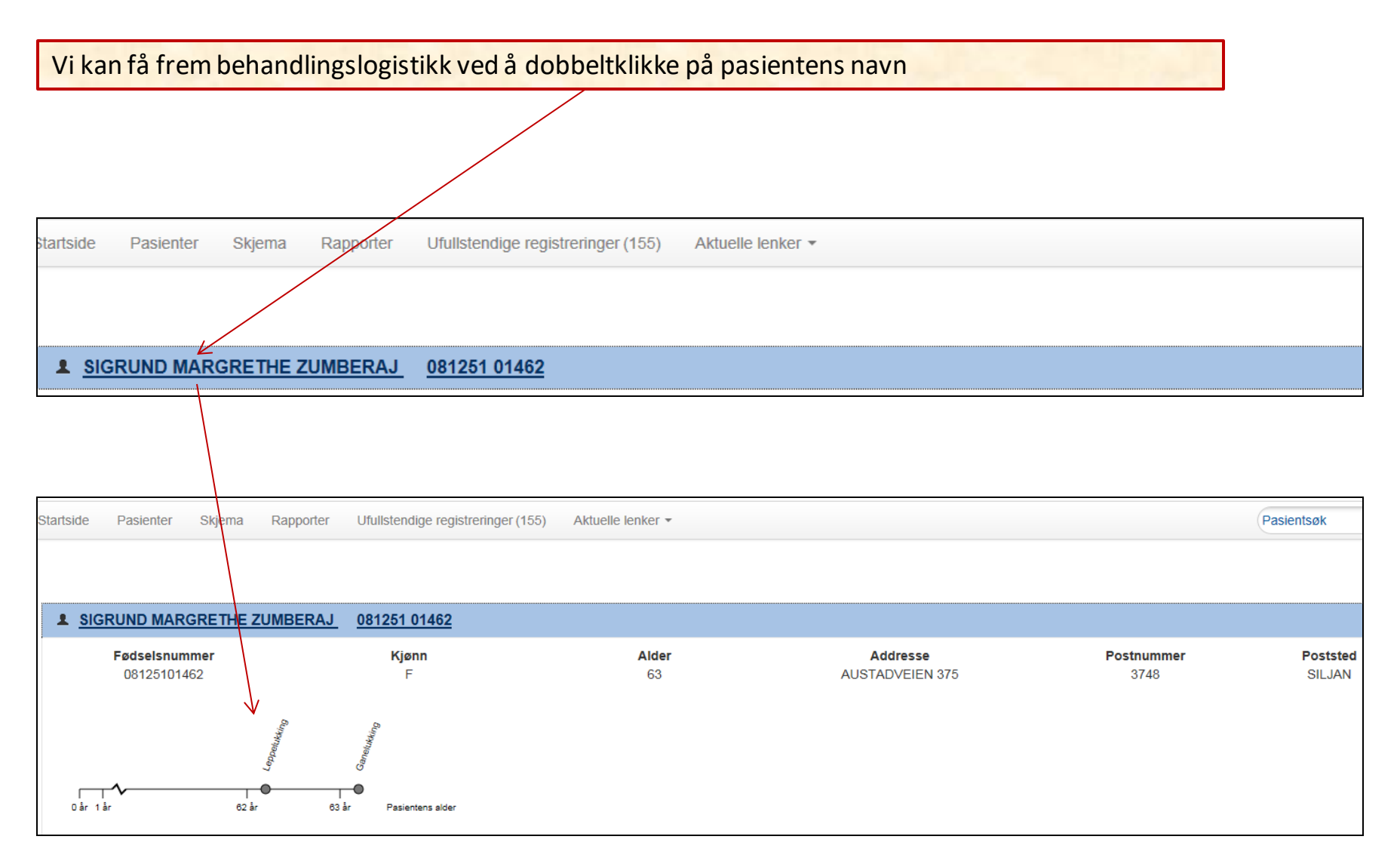

#### **10. HVORDAN REGISTRERE SPALTEMORFOLOGI**

#### **Fylles ut av plastikkirurg**

Plastikkirurg stiller diagnosen etter et femsifret kodesystem, "Geilo-modellen". Diagnosen vises i skjemaene gjennom hele behandlingsforløpet fra barn til voksen alder, også for de andre faggruppene som er tilknyttet samme institusjon.

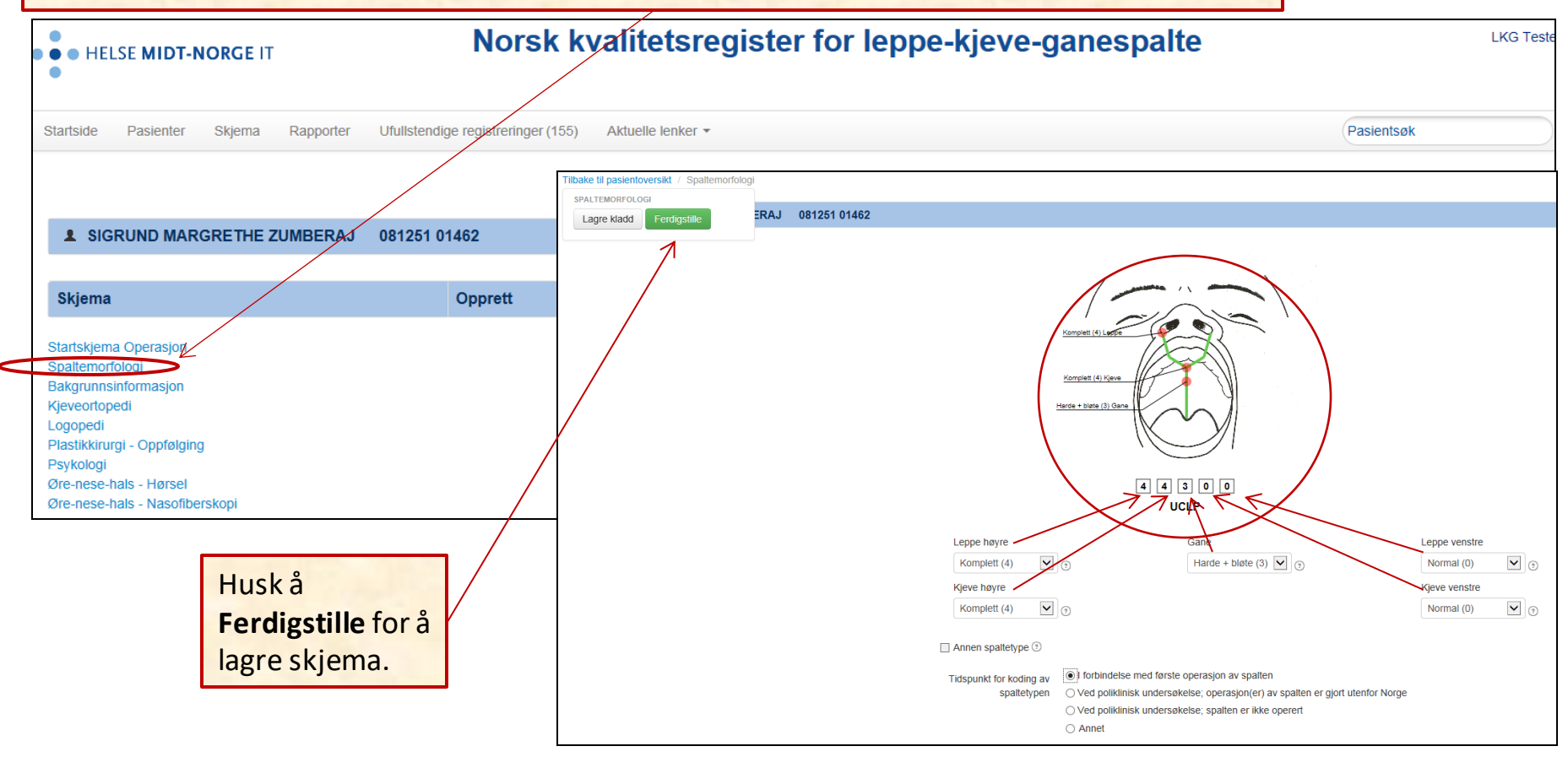

#### **10. HVORDAN REGISTRERE SPALTEMORFOLOGI**

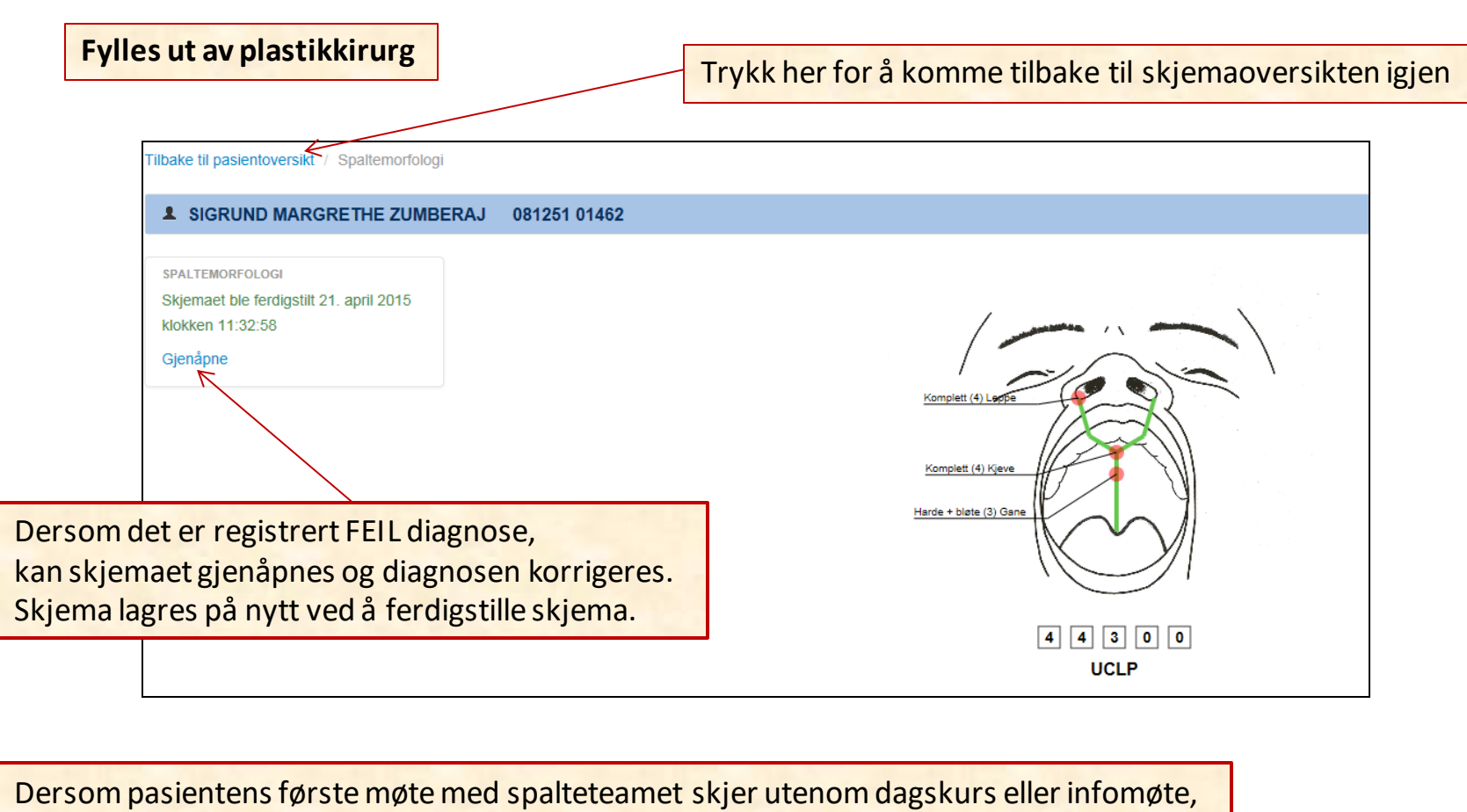

må legen fylle utskjema for Bakgrunnsinformasjon.

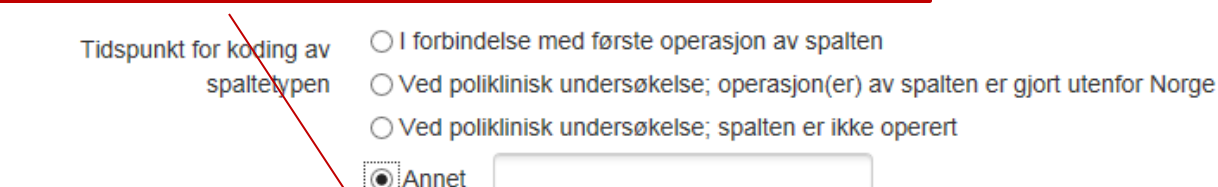

HUSK å fylle ut skjemaet Bakgrunnsinformasjon

#### **11. HVORDAN REGISTRERE – SAMTYKKE**

## **Fylles ut av en dedikert person ved hvert team**

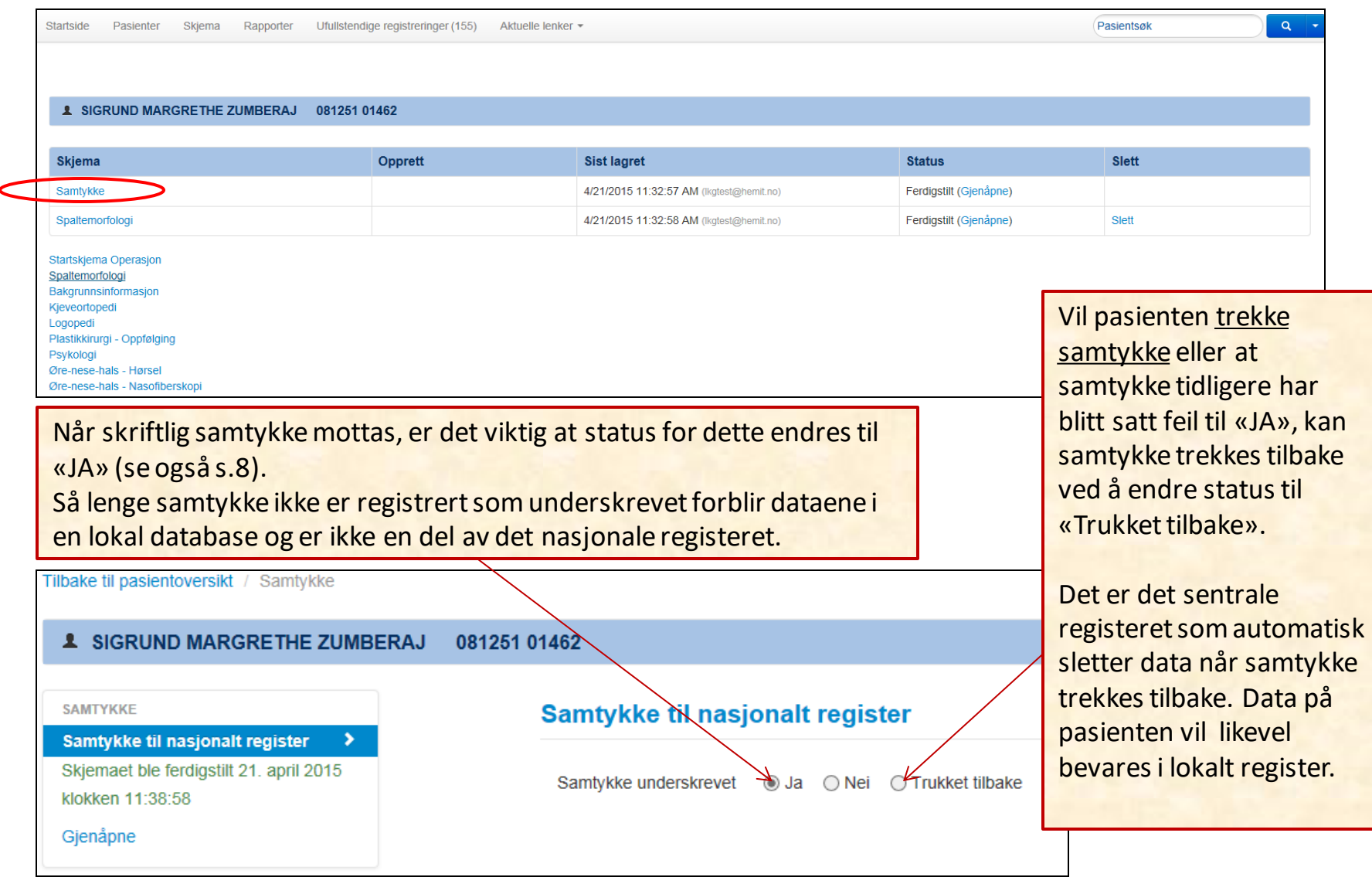

#### **12. HVORDAN REGISTRERE –BAKGRUNNSINFORMASJON**

### **Fylles ut av sykepleier.**

Ved **første** innleggelse fylles skjemaet "Bakgrunnsinformasjon" ut-**skal kun fylles ut en gang**.

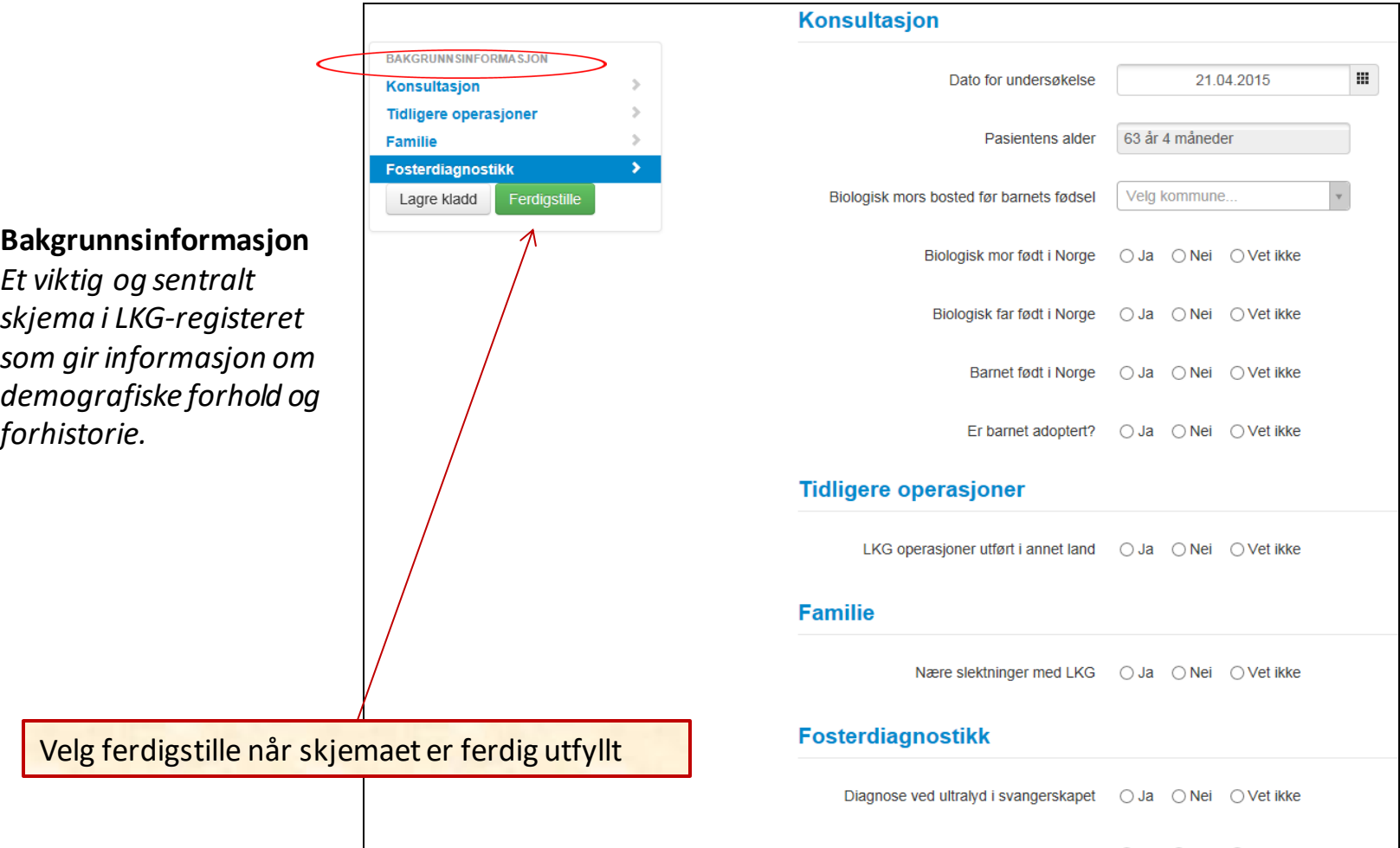

#### **13. HVORDAN REGISTRERE – STARTSKJEMA OPERASJON**

## **Fylles ut av plastikkirurg**

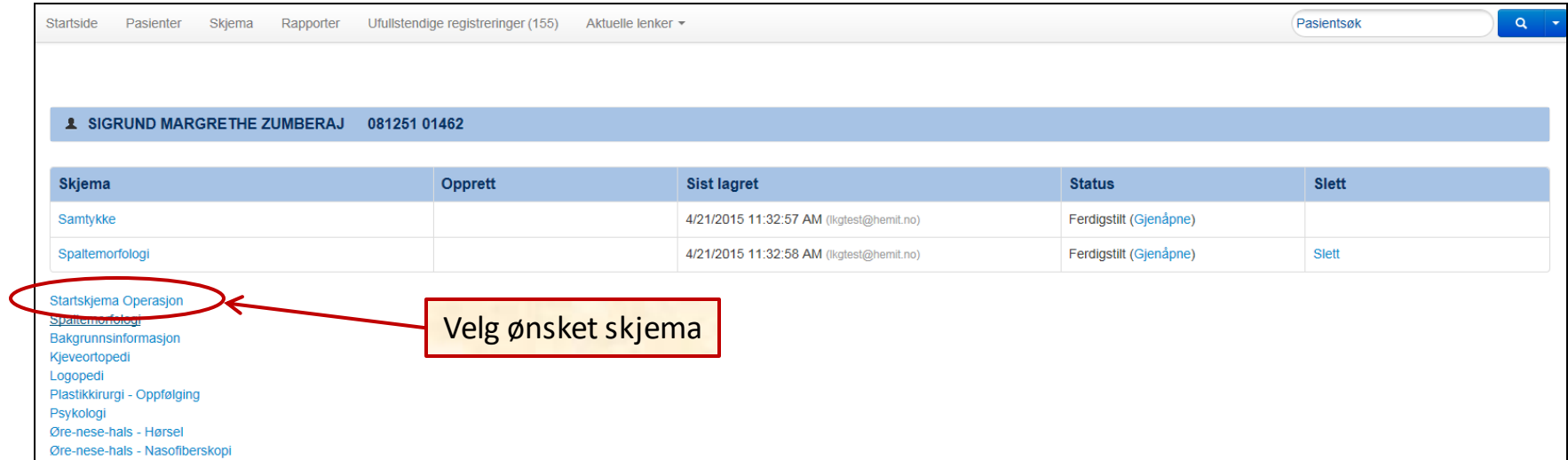

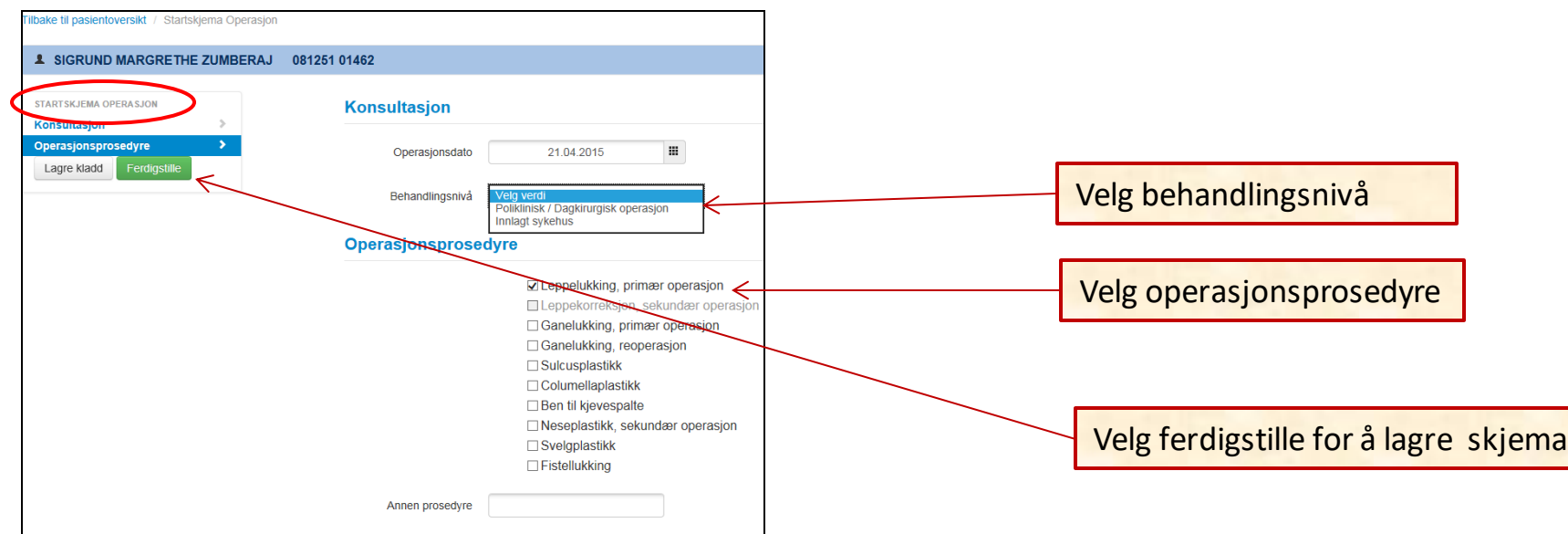

Følsomhet Intern (gul)

#### **14. HVORDAN REGISTRERE –PLASTIKKIRURGI - OPERASJON**

# **Fylles ut av plastikkirurg.**

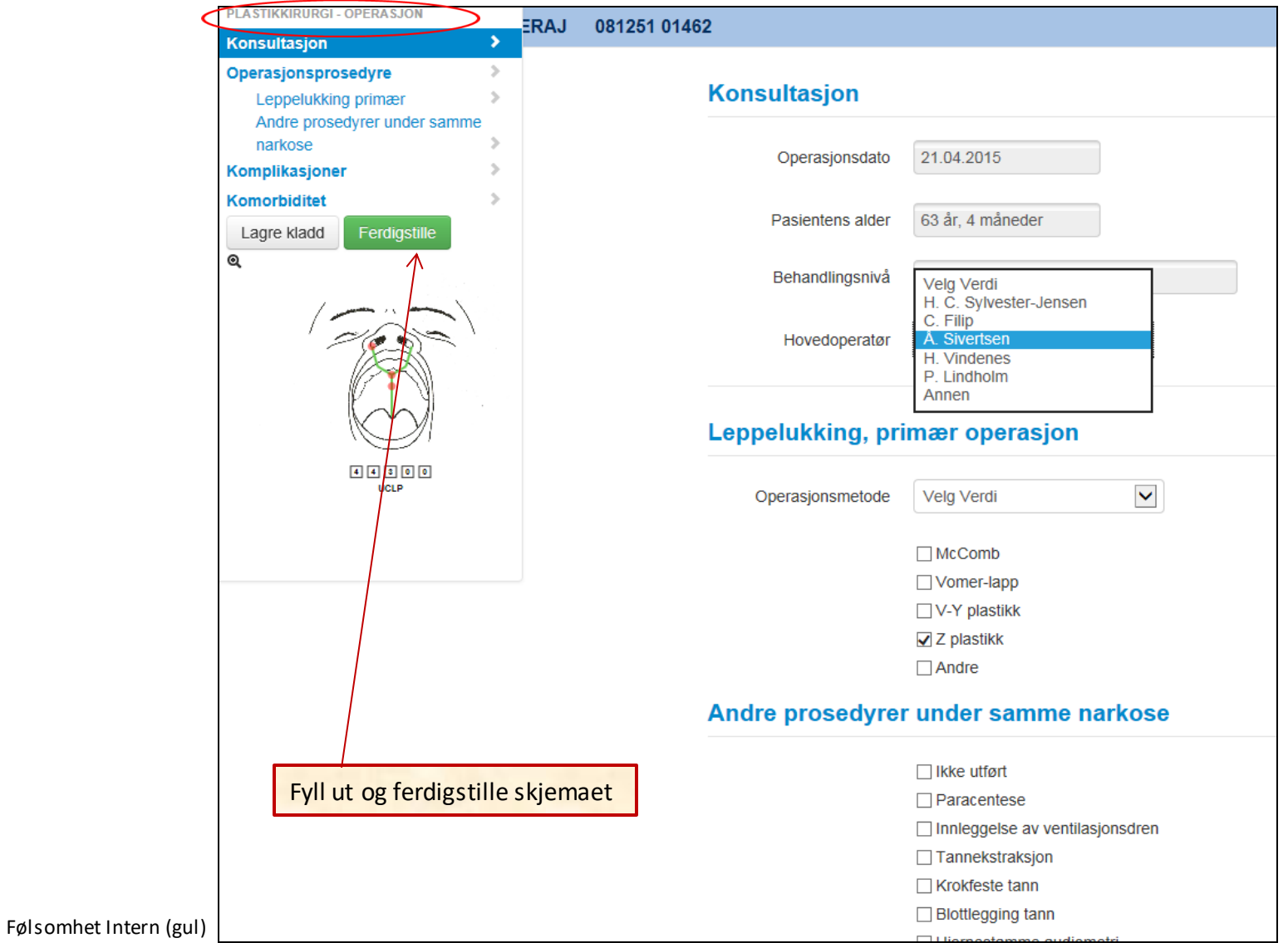

#### **15. HVORDAN REGISTRERE –KJEVEORTOPEDI**

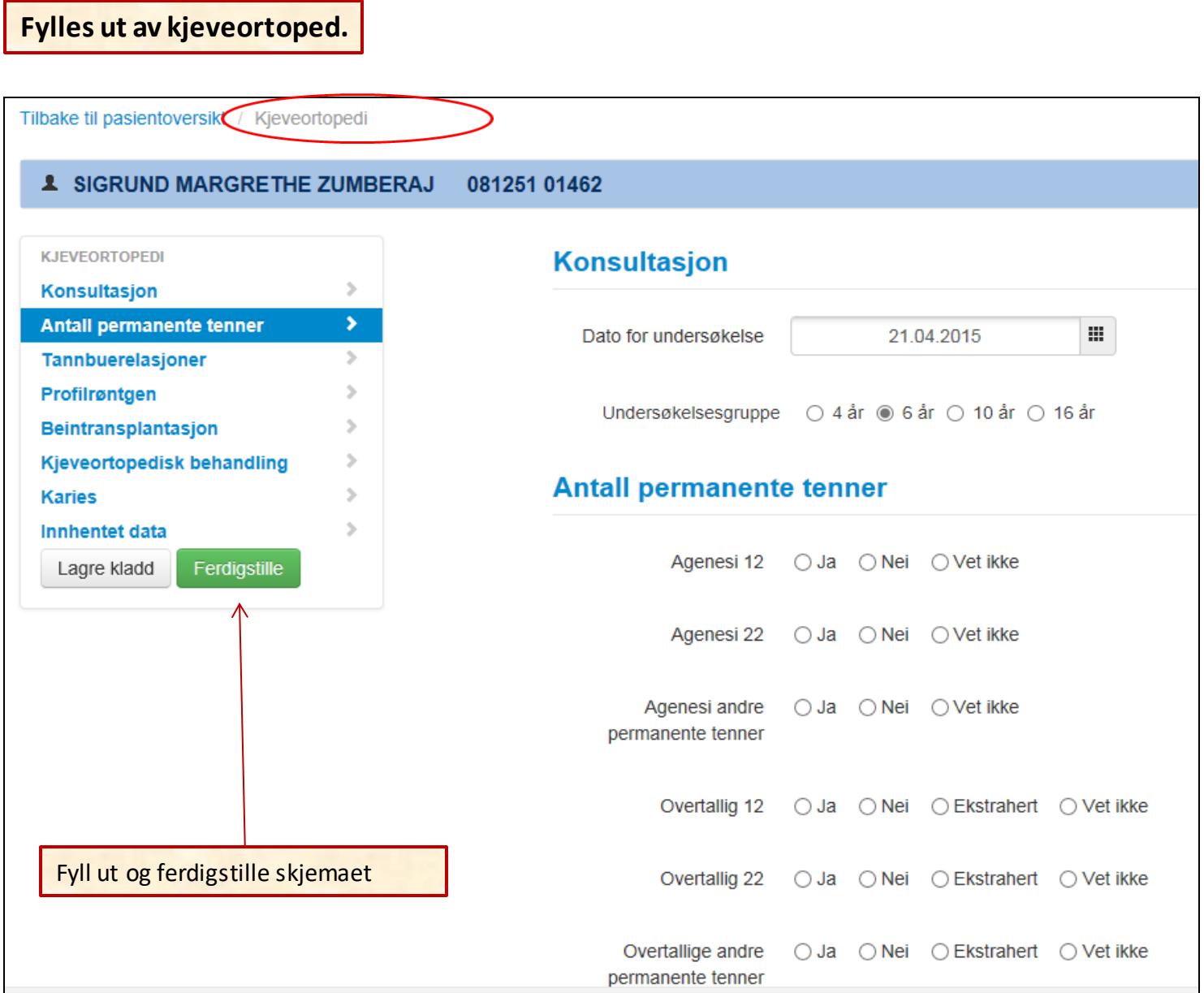

#### **16. HVORDAN REGISTRERE – LOGOPEDI**

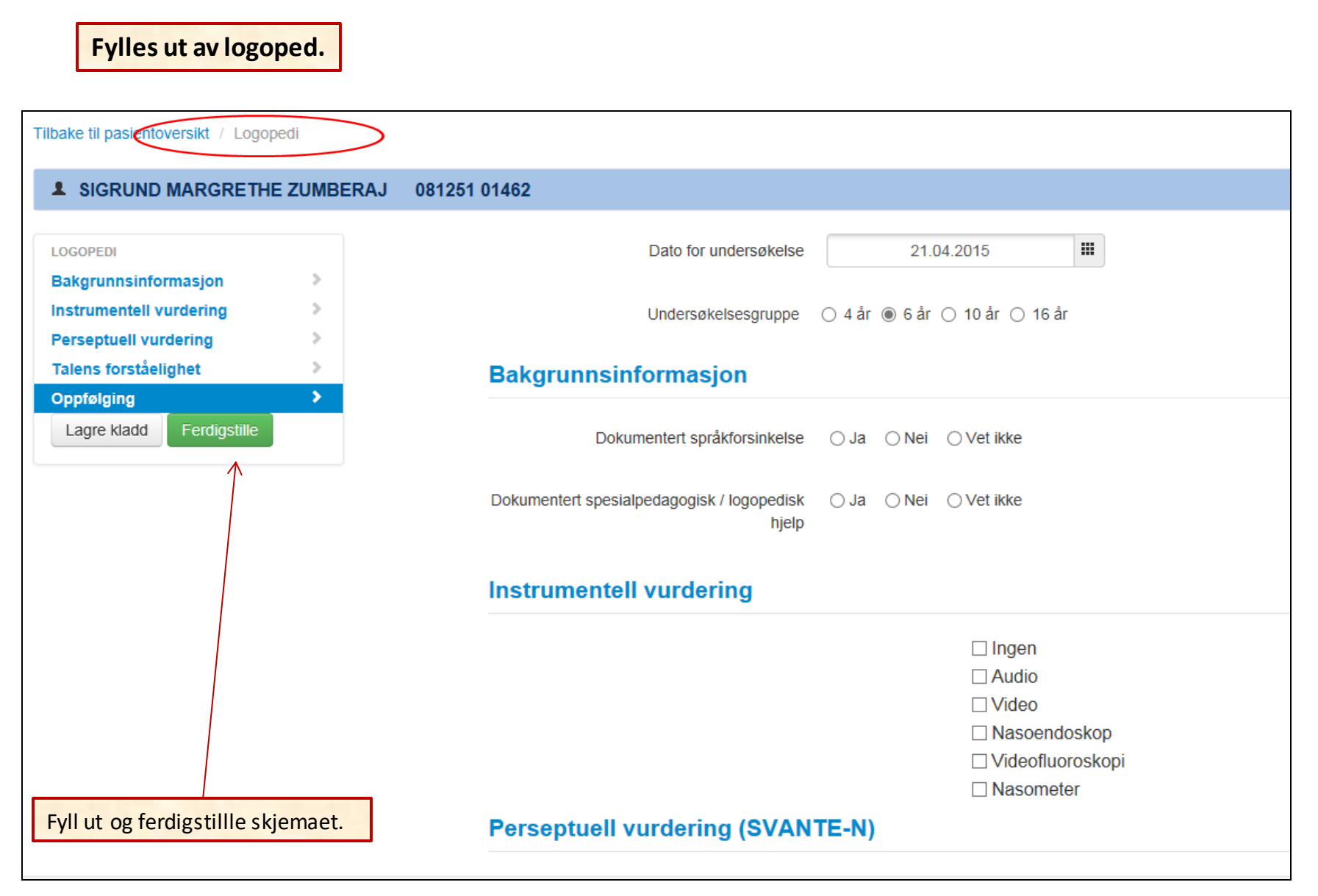

#### **17. HVORDAN REGISTRERE –PLASTIKKIRURGI - OPPFØLGING**

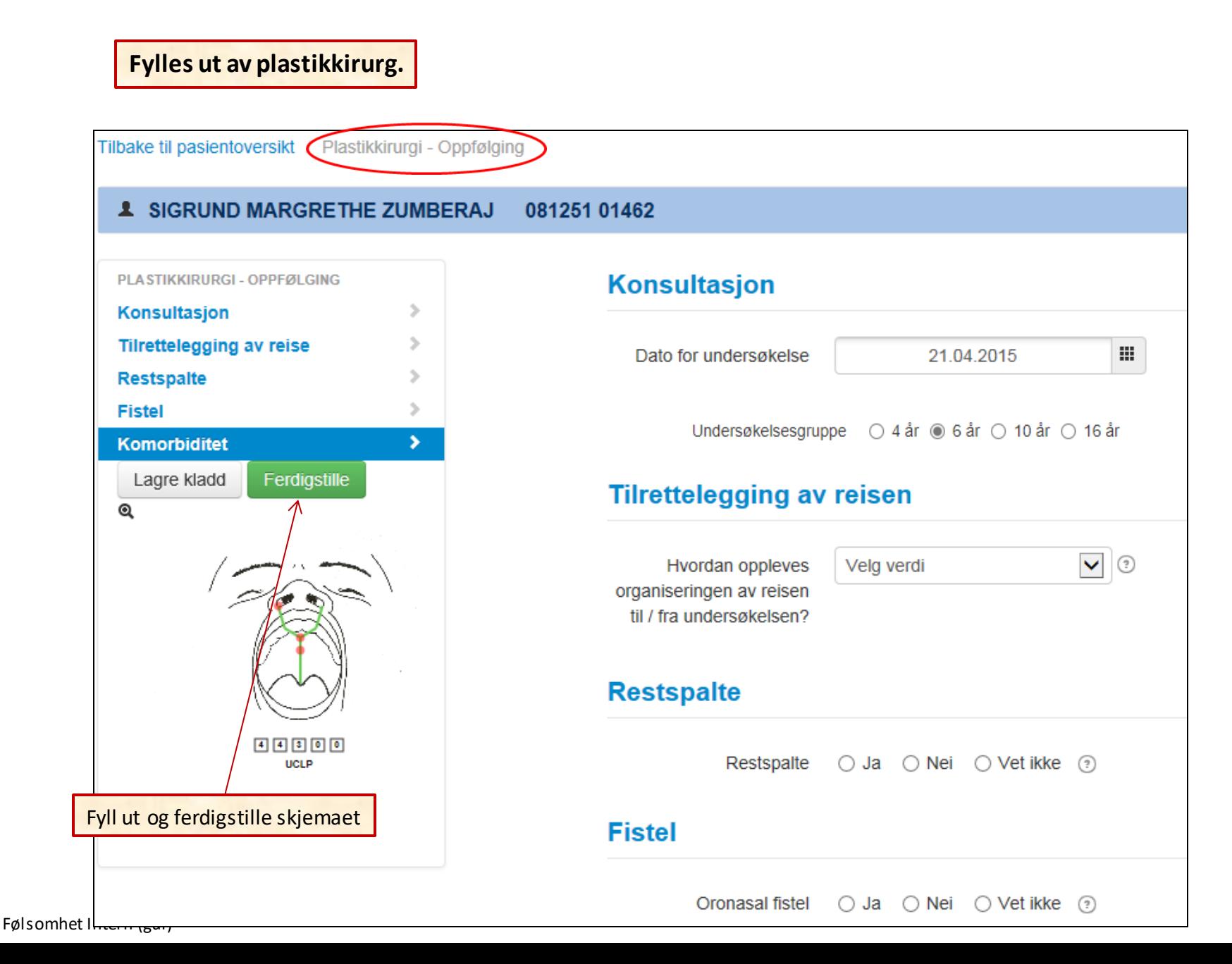

#### **19. HVORDAN REGISTRERE –ØNH - Hørsel**

# **Fylles ut av øre-nese-hals-lege.**

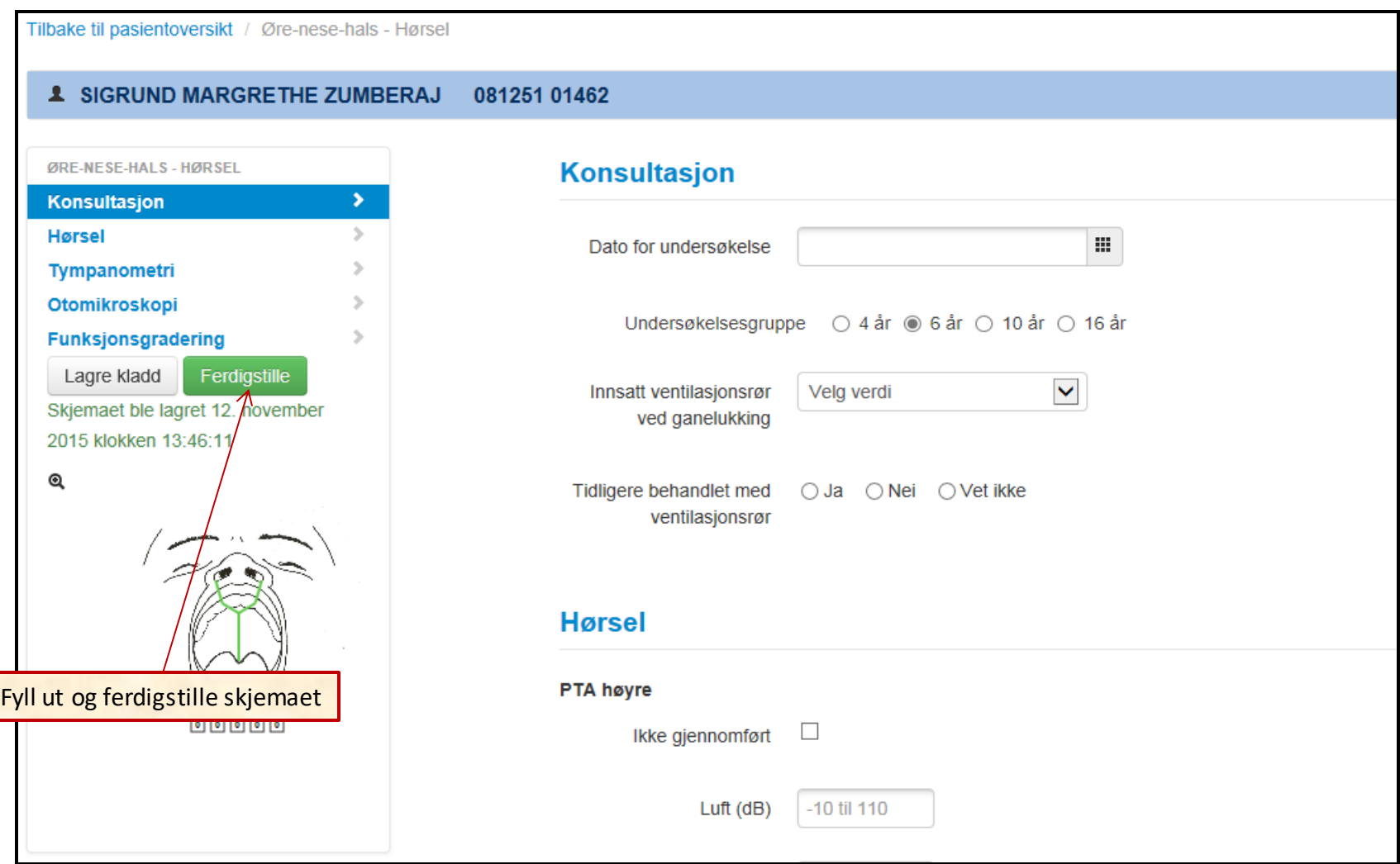

## **20. HVORDAN REGISTRERE –ØNH- Nasofiberskopi**

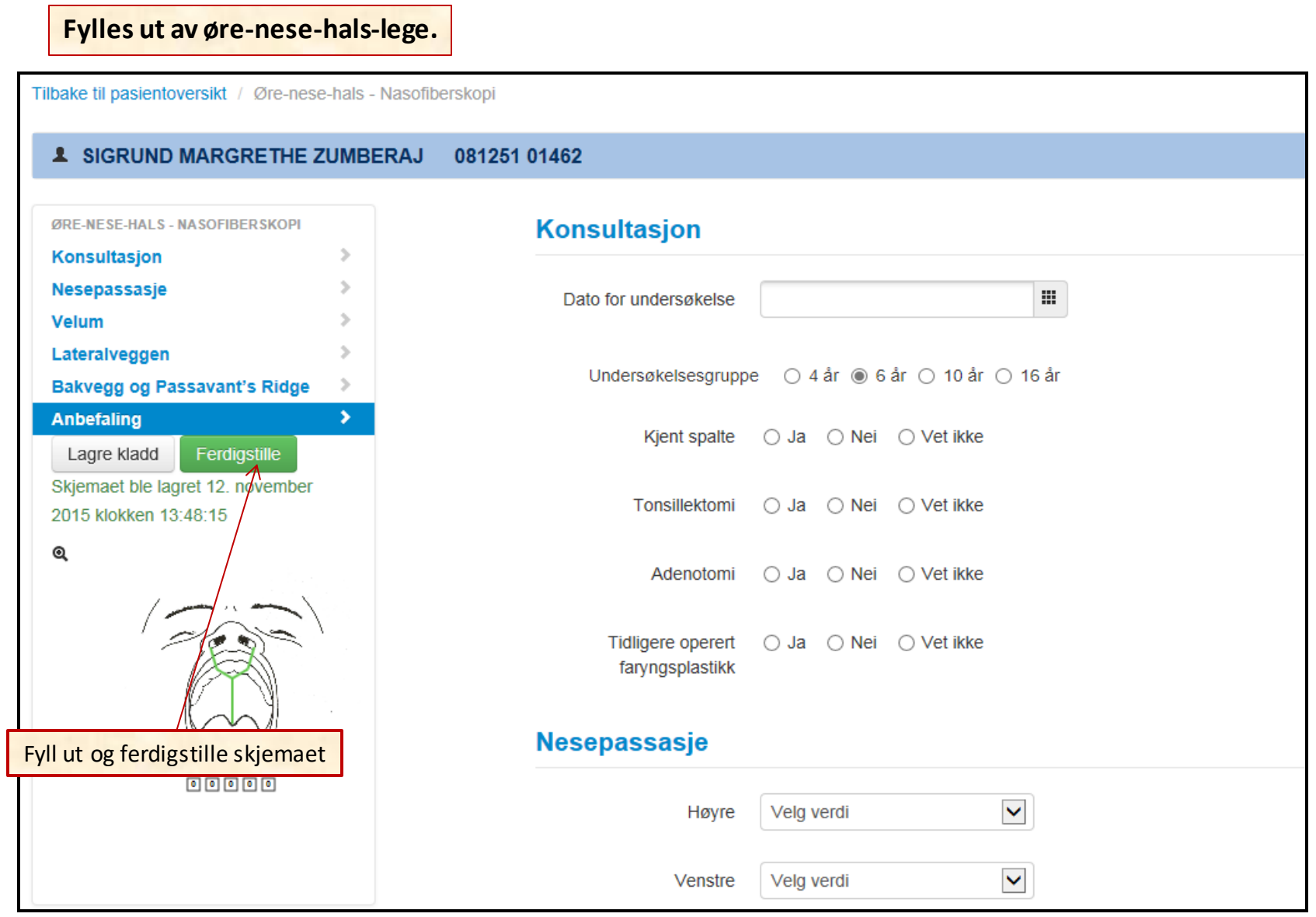